## **SDQ-55024L**

# **Podręcznik obsługi**

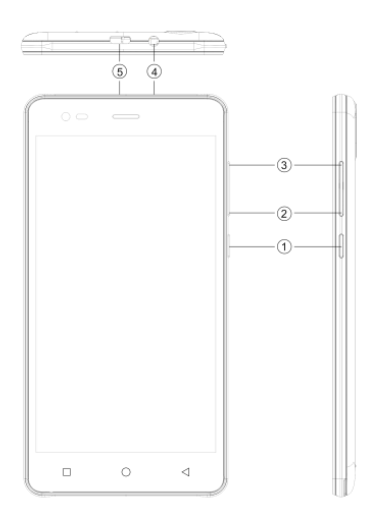

## **1. 2 P R Z EG L Ą D U R Z Ą D Z EN IA**

## Umieszczenie przycisków

- 
- 
- 5. Złącze USB
- 1. Włącznik 2. GŁOŚNOŚĆ+
- 3. GŁOŚNOŚĆ- 4. Wejście na słuchawki

## 2 SZYBKI PRZEWODNIK

## **2. 1 IN S T A L A CJ A K A R T Y**

Przed włożeniem karty SIM lub karty pamięci należy wyłączyć urządzenie.

#### **Instalacja karty SIM**

Urządzenie jest wyposażone w dwa gniazda na kartę SIM na dwie różne karty SIM. Aby zainstalować kartę SIM w urządzeniu, należy postąpić zgodnie z poniższymi krokami:

- ➢ Zdejmij pokrywę tylną urządzenia.
- ➢ Przytrzymaj urządzenie przodem skierowanym ku dołowi.
- ➢ Włóż kartę SIM do urządzenia.
- ➢ Wyjmij akumulator

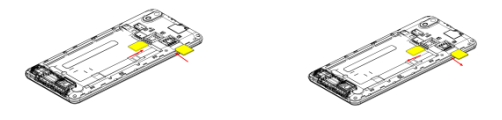

#### **Instalacja karty pamięci**

Urządzenie obsługuje kartę pamięci microSD, która jest kartą pamięci na multimedia, służącą do zwiększenia pojemności pamięci urządzenia. Karta microSD jest mała i powinna być ostrożnie wyjmowana oraz wkładana w celu uniknięcia wszelkich uszkodzeń. Aby zainstalować kartę pamięci w urządzeniu, należy postąpić zgodnie z poniższymi krokami:

- ➢ Wyłącz urządzenie.
- ➢ Wsuń kartę microSD do gniazda.
- ➢ Wyjmij akumulator

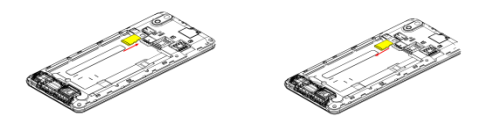

#### **Ładowanie akumulatora**

Urządzenie przypomni tonem ostrzegającym oraz wiadomością o niskim stanie akumulatora.

Aby naładować urządzenie, należy postąpić zgodnie z poniższymi instrukcjami:

- ➢ Podłącz złącze ładowarki do gniazda urządzenia.
- ➢ Podłącz ładowarkę do standardowego gniazdka ściennego AC.

Ładowanie.......<sup>17</sup> W pełni naładowane...

Przed użyciem urządzenia po raz pierwszy należy w pełni naładować akumulator. Przed pierwszym użyciem urządzenia zalecamy ładowanie przez trzy godziny

## **2. 2 W Ł Ą CZ A N I E /W Y Ł Ą CZ A N I E U R Z Ą D Z EN IA**

## **Włączanie urządzenia**

Po zainstalowaniu karty SIM i naładowaniu akumulatora urządzenie można włączyć.

- ➢ Naciśnij i przytrzymaj włącznik, by włączyć urządzenie.
- ➢ Na wyświetlaczu najpierw pojawi się strona domowa/bezczynny.
- ➢ Przeciągnij ikonę kłódki, by odblokować ekran.
- ➢ Jeśli ekran się wyłączy, naciśnij włącznik, by go ponownie włączyć.

#### **Wyłączanie urządzenia**

- ➢ Naciśnij i przytrzymaj włącznik przez 3 sekundy
- ➢ Pojawi się wyskakujące okienko. Wybierz Wyłącz.
- ➢ Wybierz OK, by potwierdzić.

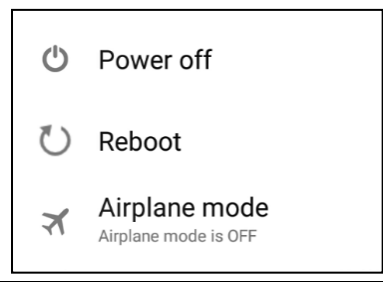

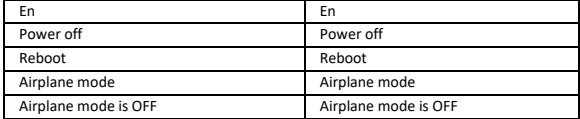

## 3 USTAWIENIA

Wybierz Ustawienia, by przeglądać i zmieniać ustawienia urządzenia. Menu ustawień jest podzielone na: Połączenia bezprzewodowe i sieci, Urządzenie, Osobiste, Konto i System.

## **P O Ł Ą CZ EN IA B EZ P R Z EW OD O W E I S IE C I**

Wejdź do podmenu, by przeglądać i zarządzać ustawieniami roamingowymi kart SIM, przeglądać i zmieniać sieci Wi-Fi, Bluetooth, wykorzystanie danych, sieci mobilne, VPN itp. Więcej informacji o sieci Wi-Fi i Bluetooth można znaleźć w rozdziale o sieciach.

## **S IE Ć W I-F I**

Podłącz do bezprzewodowej sieci, by surfować po Internecie.

- ➢ Wejdź do menu głównego i stuknij Ustawienia.
- ➢ Stuknij "WŁ.", by włączyć sieć Wi-Fi.
- ➢ Stuknij Wi-Fi > Sieć, by rozpocząć wyszukiwanie sieci. Wyświetli się lista dostępnych sieci.
- $\triangleright$  Stuknij  $\blacksquare$ , by dodać połączenie.

#### **Uwaga:**

- ➢ Jeśli połączenie zostanie zakończone powodzeniem, dane sprzętu zostaną zapisane w wyskakującym okienku wybranego połączenia. Wybierz Zapomnij, by usunąć te dane.
- ➢ Jeśli urządzenie nie szyfruje wybranego połączenia, wyskakujące okienko zezwoli na połączenie.
- ➢ Jeśli urządzenie szyfruje połączenie, w wyskakującym okienku należy wpisać hasło.
- ➢ Jeśli połączenie z siecią zakończy się powodzeniem, wyświetli się pasek stanu połączenia z siecią Wi-Fi.

## **3 G**

Urządzenie obsługuje protokół WCDMA. Należy upewnić się, że urządzenie jest

wyłączone, a następnie włożyć lub wyjąć kartę SIM.

Ustawienia > Połączenia bezprzewodowe i sieci > Więcej > Sieci mobilne > Usługi 3G

- ➢ Wyłącz, włóż kartę USIM lub SIM.
- ➢ Włącz.
- ➢ Otwórz ustawienia, wybierz Połączenia bezprzewodowe i sieci, stuknij "Więcej".
- ➢ Wybierz sieci mobilne, wejdź do interfejsu "Nazwy punktów dostępu".
- ➢ Stuknij przycisk menu, wybierz Nowy APN.
- ➢ Ustaw jak poniżej:
- ➢ Nazwa: (jakakolwiek nazwa jak airtel).
- ➢ APN: airtelgprs.com.
- ➢ Stuknij przycisk menu, wybierz Zapisz.
- ➢ Wróć do interfejsu nazw punktów dostępu, potwierdź nowy wybrany APN.

## **B L U ET O O T H**

Możesz przesyłać dane, jak muzykę, na inne urządzenie, korzystając z Bluetooth. Wyszukaj urządzenie i zaakceptuj/prześlij dane. Otrzymane dane są automatycznie zapisywane w folderze.

- ➢ Wejdź do Ustawienia, by wejść do menu głównego.
- ➢ Kliknij Bluetooth, by włączyć Bluetooth.
- ➢ Aby urządzenie mogło być wykrywane, wybierz ustawienia Bluetooth i zaznacz wykrywanie.

## **PROFILE AUDIO**

Urządzenie oferuje cztery zaprogramowane profile użytkownika, które umożliwiają taką obsługę urządzenia, która najlepiej pasuje do sytuacji. Te profile to: Ogólny, Cichy, Spotkanie oraz Na zewnątrz. Jeśli istnieje taka potrzeba, można także stworzyć nowy profil.

## **W Y Ś W IET L A CZ**

Dzięki tej funkcji można skonfigurować ustawienia wyświetlacza włącznie z jasnością, automatycznym obracaniem ekranu itp.

## **P A M I ĘĆ**

Przeglądanie i zarządzanie danymi w pamięci urządzenia:

Przestrzeń całkowita oraz Przestrzeń dostępna: Wyświetla całkowitą ilość przestrzeni na zainstalowanej w urządzeniu karcie microSD oraz ilość zużytą na zdjęcia, filmy, muzykę i inne pliki.

Usuwanie zamontowanej karty SD: Wymontuj kartę microSD z urządzenia, by można ją było bezpiecznie sformatować lub wyjąć, gdy urządzenie jest włączone. Przestrzeń dostępna: Ilość miejsca w pamięci wewnętrznej wykorzystana przez system operacyjny, jego elementy, aplikacje (włącznie z tymi pobranymi) oraz ich stałe i tymczasowe dane.

## **B A T E R I A**

Stan akumulatora urządzenia można sprawdzić, wchodząc do tego podmenu

## **A P L I K A CJ E**

To podmenu umożliwia zarządzanie wszystkimi zainstalowanymi, uruchomionymi aplikacjami, które zostały zapisane w pamięci urządzenia oraz na karcie SD. Możesz usuwać i zarządzać zainstalowanymi aplikacjami, przeglądać i kontrolować działające aplikacje, zezwalać na instalację z nieznanych źródeł wbudowane aplikacje na rynku.

## **KO N T A**

Użyj tej funkcji, by dodawać, usuwać i zarządzać swoimi kontami Google oraz innymi obsługiwanymi kontami. Możesz także skorzystać z tych ustawień, by kontrolować, jak i czy wszystkie aplikacje mogą wysyłać, otrzymywać i synchronizować dane według własnych harmonogramów oraz czy wszystkie aplikacje mają automatycznie synchronizować dane użytkownika.

## **P O Ł O Ż EN I E**

Urządzenie obsługuje system GPS. Ustawienie jest związane z lokalizacją. EPO oraz AGPS mogą być skonfigurowane w tym podmenu.

## **B EZ P IE CZ EŃ S T W O**

Możesz chronić urządzenie przez nieupoważnionymi użytkownikami, ustawiając kod PIN lub wprowadzając hasło.

## **B L O K A D A E KR A N U U S T A W I EŃ**

Możesz ustawień blokadę ekranu w formie wzoru, kodu PIN lub hasła.

- ➢ Idź do Ustawienia > Bezpieczeństwo.
- ➢ Ustawianie blokady ekranu ustawień.
- ➢ Wybierz żądaną formę (Przeciągnij, Wzór, PIN, Odblokowanie głosowe lub Hasło).

#### WŁĄCZANIE LUB WYŁĄCZANIE PIN-U KARTY SIM

Gdy kod PIN jest włączony, konieczne jest wpisywanie kodu PIN przed wykonaniem połączenia.

- ➢ Idź do Aplikacje > Ustawienia > Bezpieczeństwo.
- ➢ W karcie blokady karty SIM wybierz ustawianie blokady karty SIM.
- ➢ Użyj kodu PIN, by zablokować kartę SIM. Kliknij, by włączyć/wyłączyć.
- ➢ Wpisz bieżący kod PIN.
- ➢ Aby zmienić kod PIN, wybierz Zmień PIN.
- ➢ Wpisz stary kod PIN.
- ➢ Wpisz nowy kod PIN i potwierdź.

## *JEZYK I WPROWADZANIE*

Skorzystaj z ustawień Język i wprowadzanie, by wybrać język tekstu urządzenia oraz by skonfigurować klawiaturę na ekranie, włącznie ze słowami, które dodajesz do słownika.

#### **KO P I A Z A P A S O W A I R ES ET**

Możesz użyć Ustawienia prywatności, by zarządzać danymi osobowymi jak kopia zapasowa danych, automatyczne przywracanie i reset do ustawień fabrycznych.

#### **DATA I GODZINA**

W tym podmenu możesz ustawić datę, godzinę i strefę czasową.

Użyj Automatycznie, chyba że musisz nadpisać wartości sieciowe.

Użyj formatu 24-godzinnego: Wybierz, by włączyć lub wyłączyć format 24 godzinny.

Wybierz format daty: Wybierz spomiędzy różnych formatów.

## USTAWIONE WŁĄCZANIE/WYŁĄCZANIE

Możesz ustawić godzinę automatycznego włączania/wyłączania. Włącz status przed użyciem tej funkcji, a następnie godzinę.

## **D O S T ĘP N O Ś Ć**

Możesz użyć ustawienia Dostępność, by skonfigurować wszelkie wtyczki dostępności, które są zainstalowane na urządzeniu.

## **OPCJE DLA PROGRAMISTÓW**

Możesz włączyć lub wyłączyć listę opcji dla programistów telefonu. Korzystaj z opcji ostrożnie.

## **O TELEFONIE**

Możesz wyświetlić informacje systemowe włącznie z numerem kompilacji, statusem, informacjami prawnymi, numerem modelu, wersją systemu Android itd

## WSZELKIE PRAWA ZASTRZEŻONE. PRAWA AUTORSKIE DENVER ELECTRONICS A/S

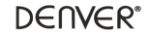

www.denver-electronics.com

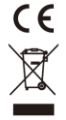

Urządzenia elektryczne i elektroniczne oraz baterie zawierają materiały, komponenty i substancje, które mogą być niebezpieczne dla zdrowia i środowiska, jeżeli zużyte materiały (urządzenia elektryczne i elektroniczne oraz baterie) nie są utylizowane prawidłowo.

Urządzenia elektryczne i elektroniczne oraz baterie są oznaczone symbolem przekreślonego pojemnika na śmieci (zob. poniżej). Ten symbol oznacza, że urządzenia elektryczne i elektroniczne oraz baterie nie powinny być utylizowane razem z odpadami komunalnymi.

Ważne jest, abyś jako użytkownik końcowy wyrzucał zużyte baterie w odpowiednich i przeznaczonych do tego miejscach. W ten sposób można zapewnić prawidłowy recykling zużytych baterii zgodnie z przepisami i bez zagrożenia środowiska.

We wszystkich miastach wyznaczono punkty zbiórki (np. recykling), w których można bezpłatnie oddać zużyte urządzenia elektryczne i elektroniczne oraz baterie, a nawet zapewniono możliwość ich odbioru w miejscu zamieszkania użytkowników. Dodatkowe informacje można uzyskać w wydziale technicznym urzędu miasta.

Importer:

Inter Sales A/S Omega 5A, Soeften DK-8382 Hinnerup [www.facebook.com/denverelectronics](http://www.facebook.com/denverelectronics)